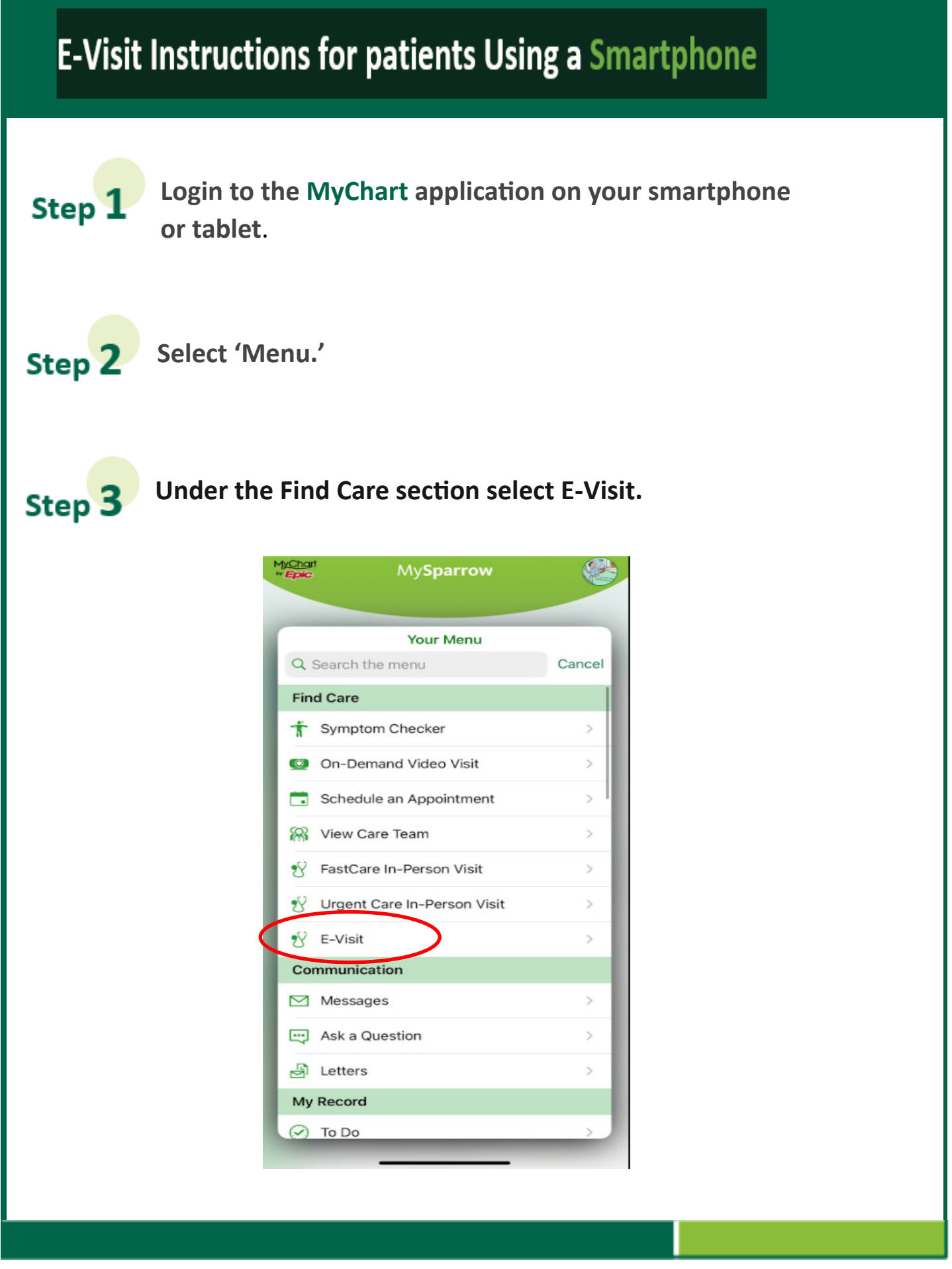

Updated 07/02/2021 by Karmen Brown, Virtual Health

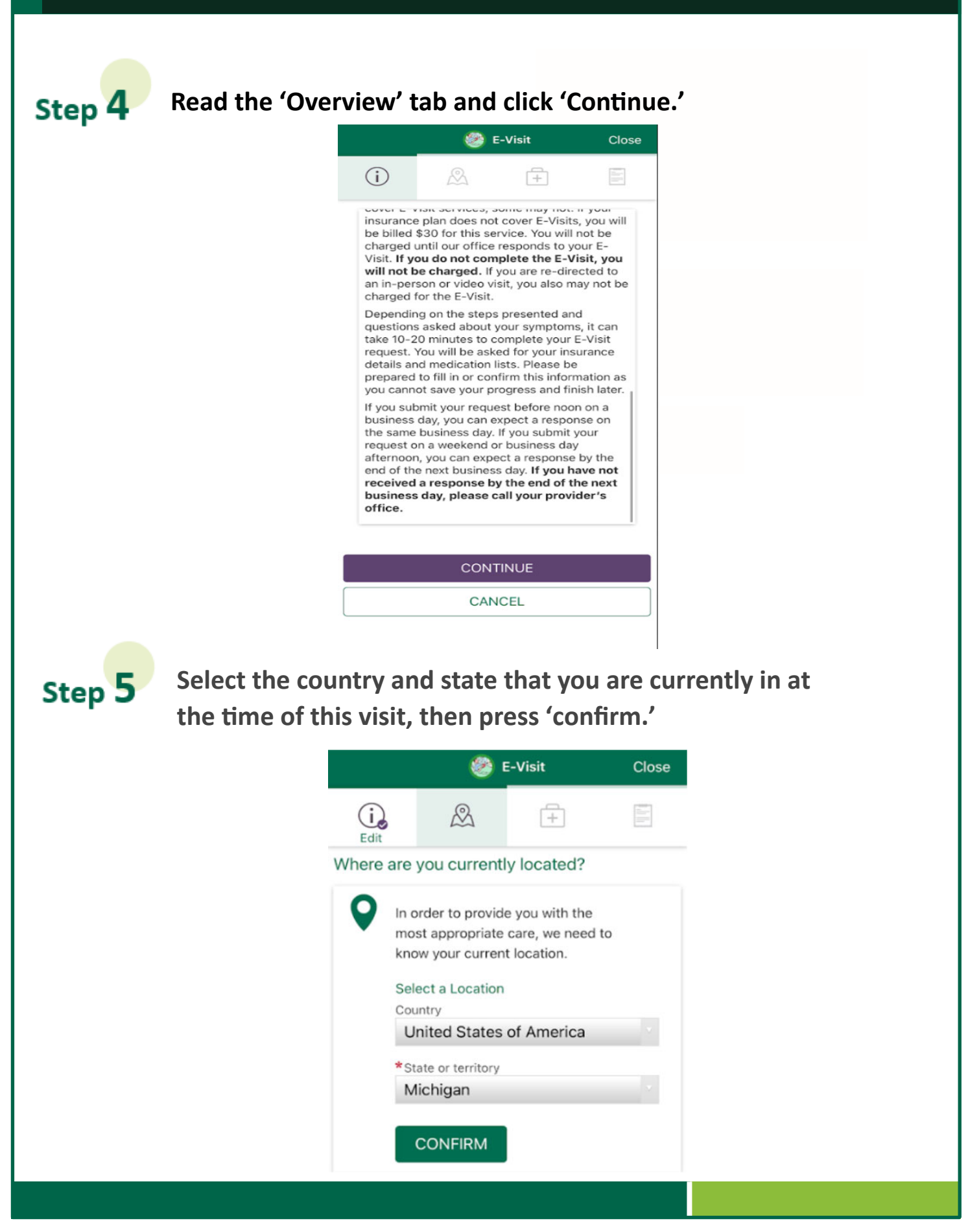

Updated 07/02/2021 by Karmen Brown, Virtual Health

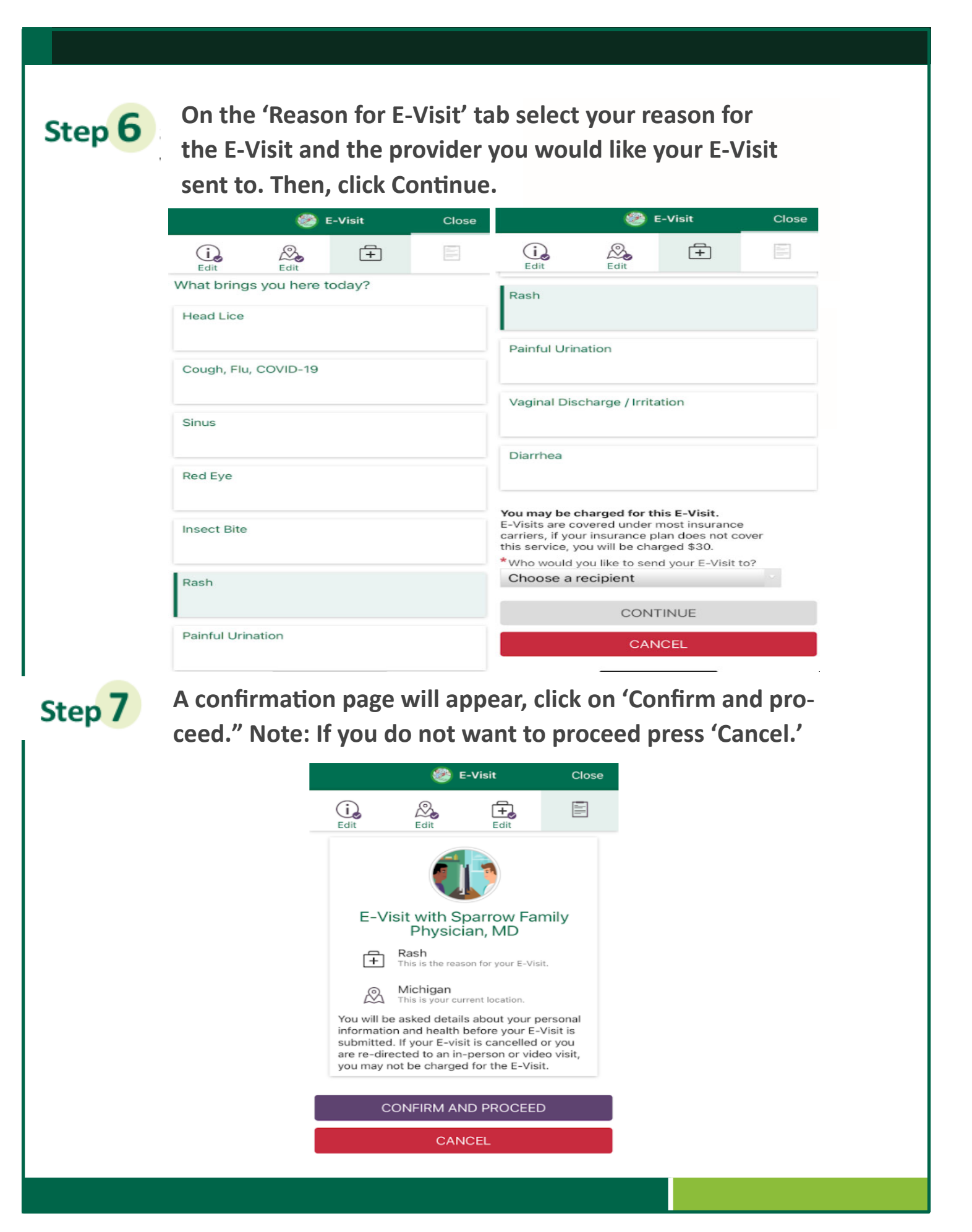

Updated 07/02/2021 by Karmen Brown, Virtual Health

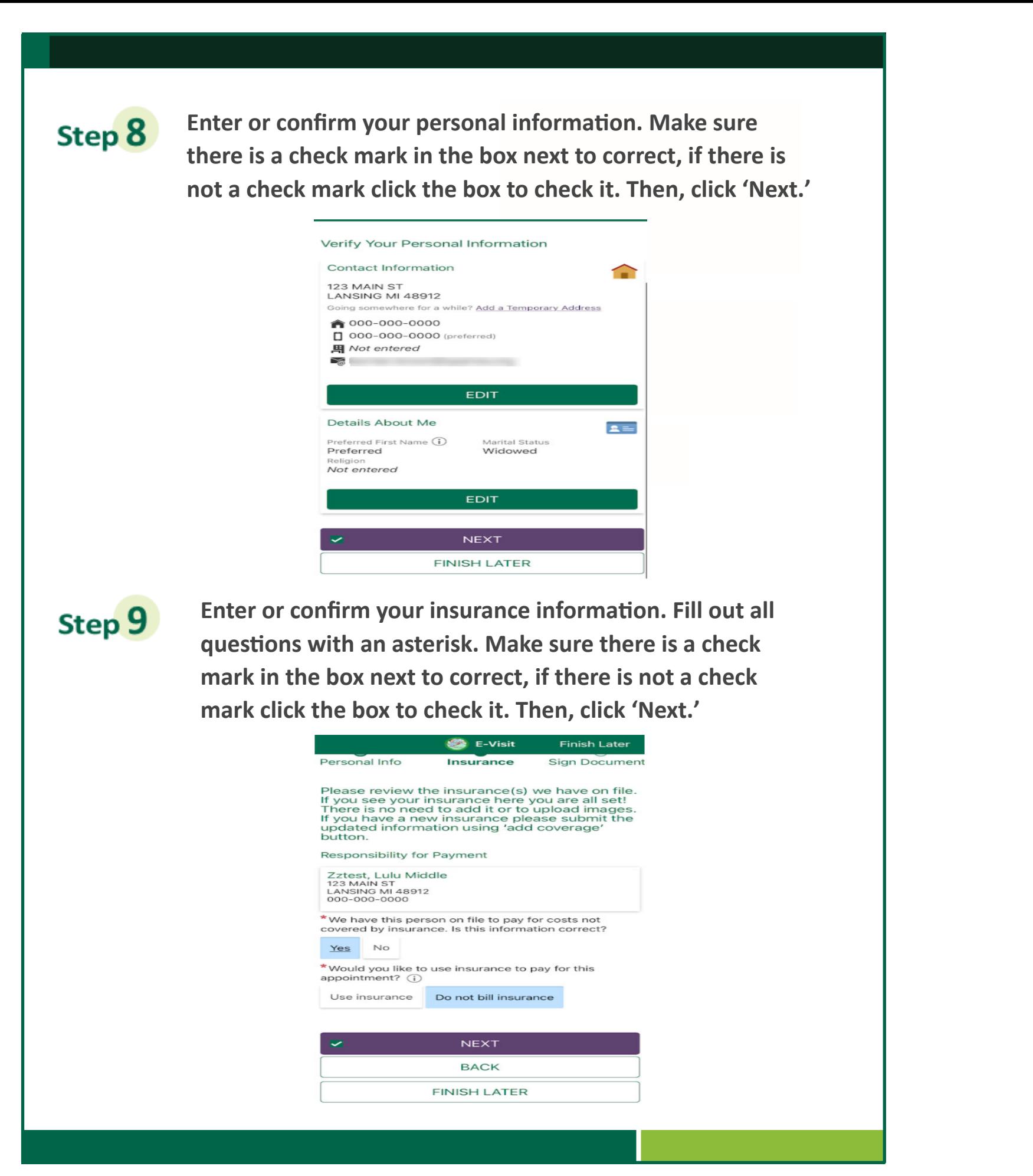

Updated 07/02/2021 by Karmen Brown, Virtual Health

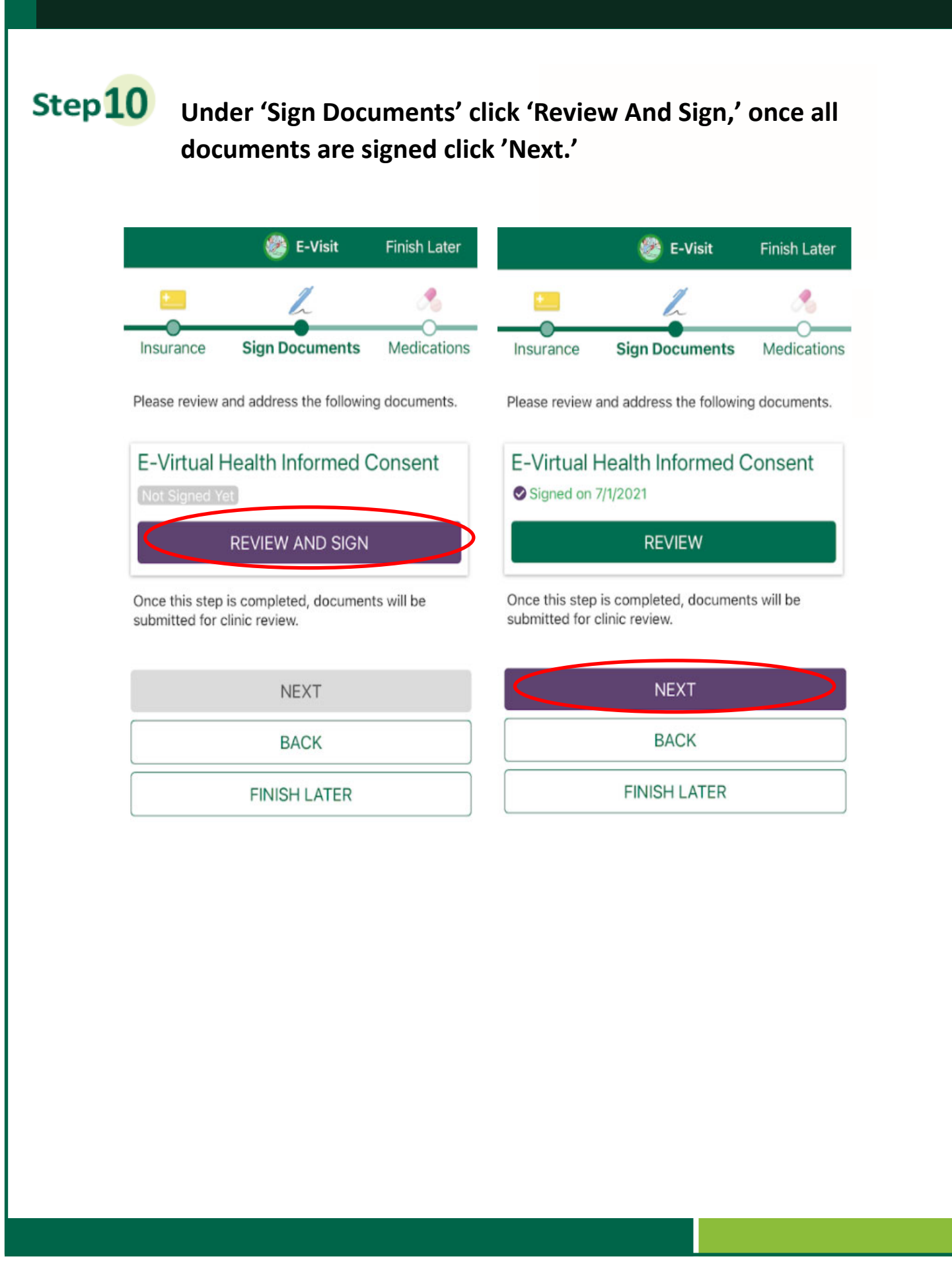

Updated 07/02/2021 by Karmen Brown, Virtual Health

**Enter or remove medications from your current medication list to reflect what you are currently taking. Select your phar‐ macy or add a pharmacy. Make sure there is a check mark in the box next to correct, if there is not a check mark, click the box to check it. Then, click 'Next.'**

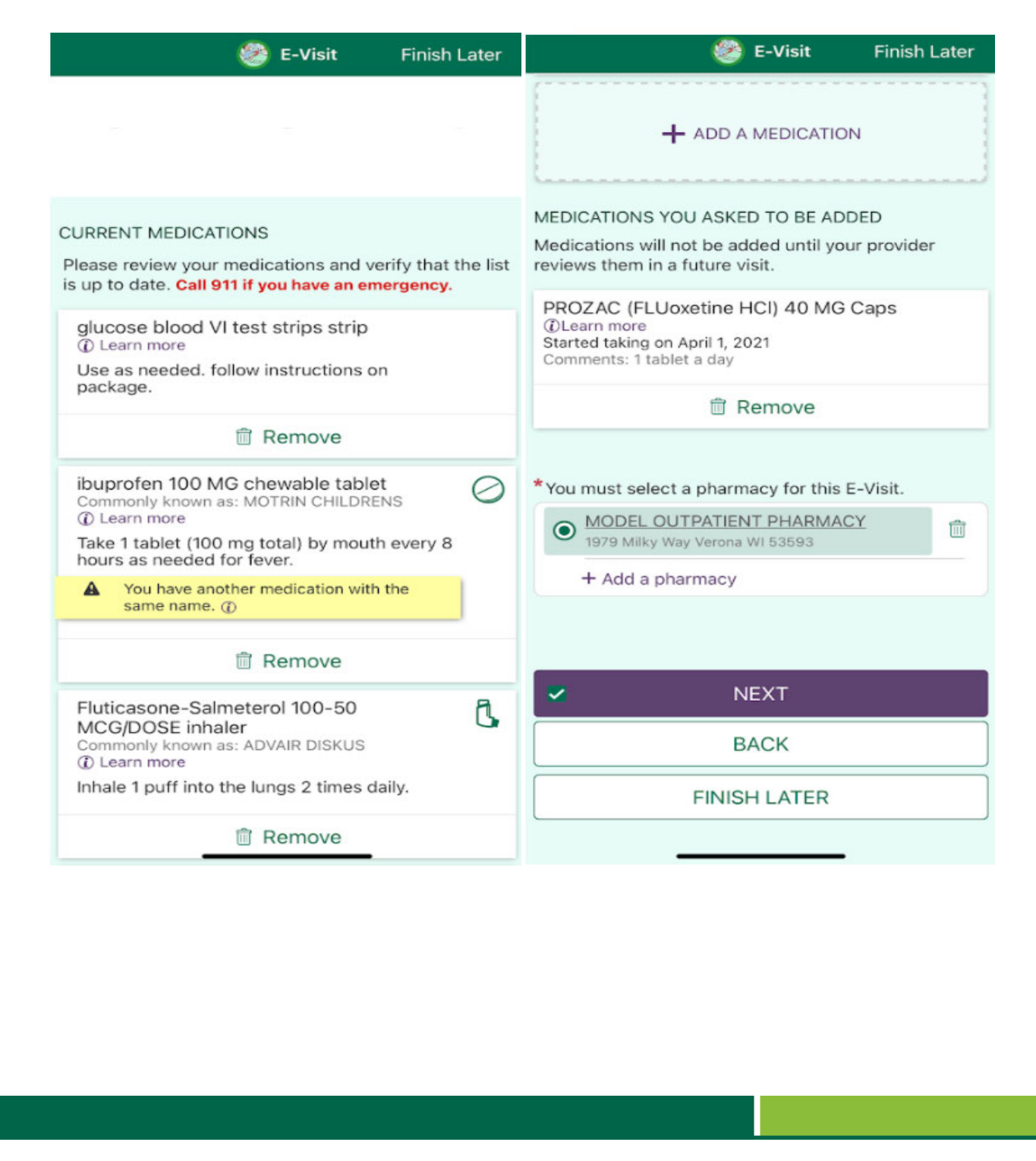

Updated 07/02/2021 by Karmen Brown, Virtual Health

**Confirm your allergies, if you need to make changes on a parƟcular allergy, click on that allergy and complete the in‐ formaƟon. If you need to add an allergy, click '+Add an aller‐ gy.' Make sure there is a check mark in the box next to cor‐ rect, if there is not a check mark, click the box to check it. Then, click 'Next.'**

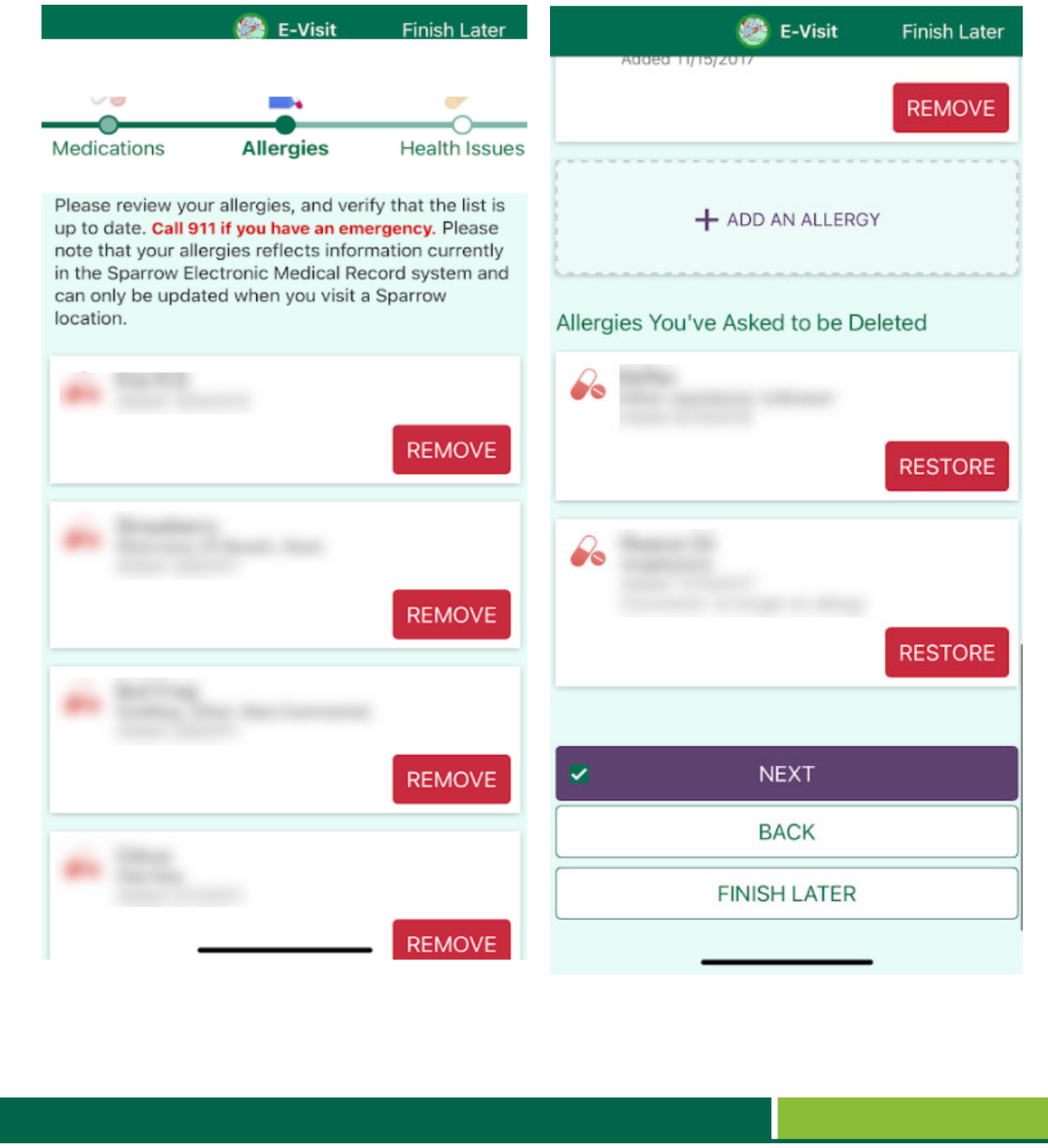

Updated 07/02/2021 by Karmen Brown, Virtual Health

Step<sup>12</sup>

Step<sup>13</sup> **Confirm your past medical history on the 'Health Issues' page. If you need to update a health issue click on it and complete the quesƟons. If you need to add a health issue, click '+Add a health issue.' Make sure there is a check mark in the box next to correct, if there is not a check mark, click the box to check it. Then, click 'Next.'**

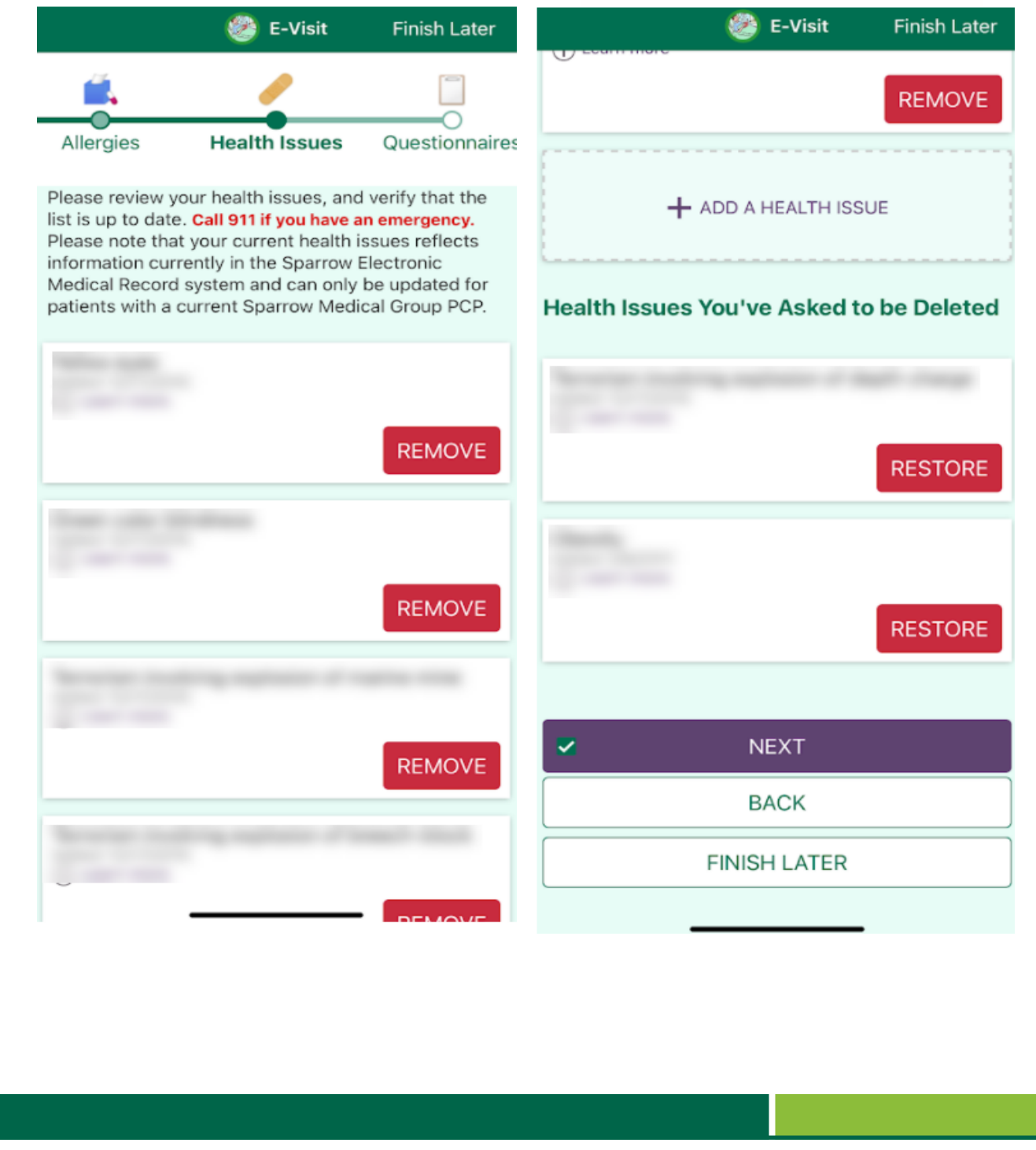

Updated 07/02/2021 by Karmen Brown, Virtual Health

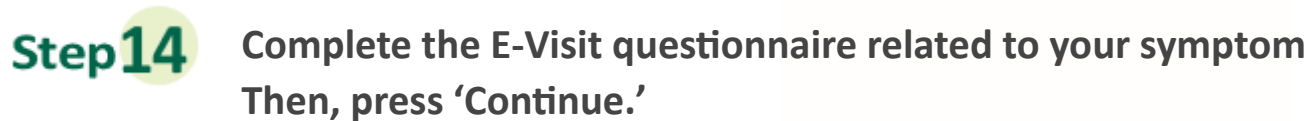

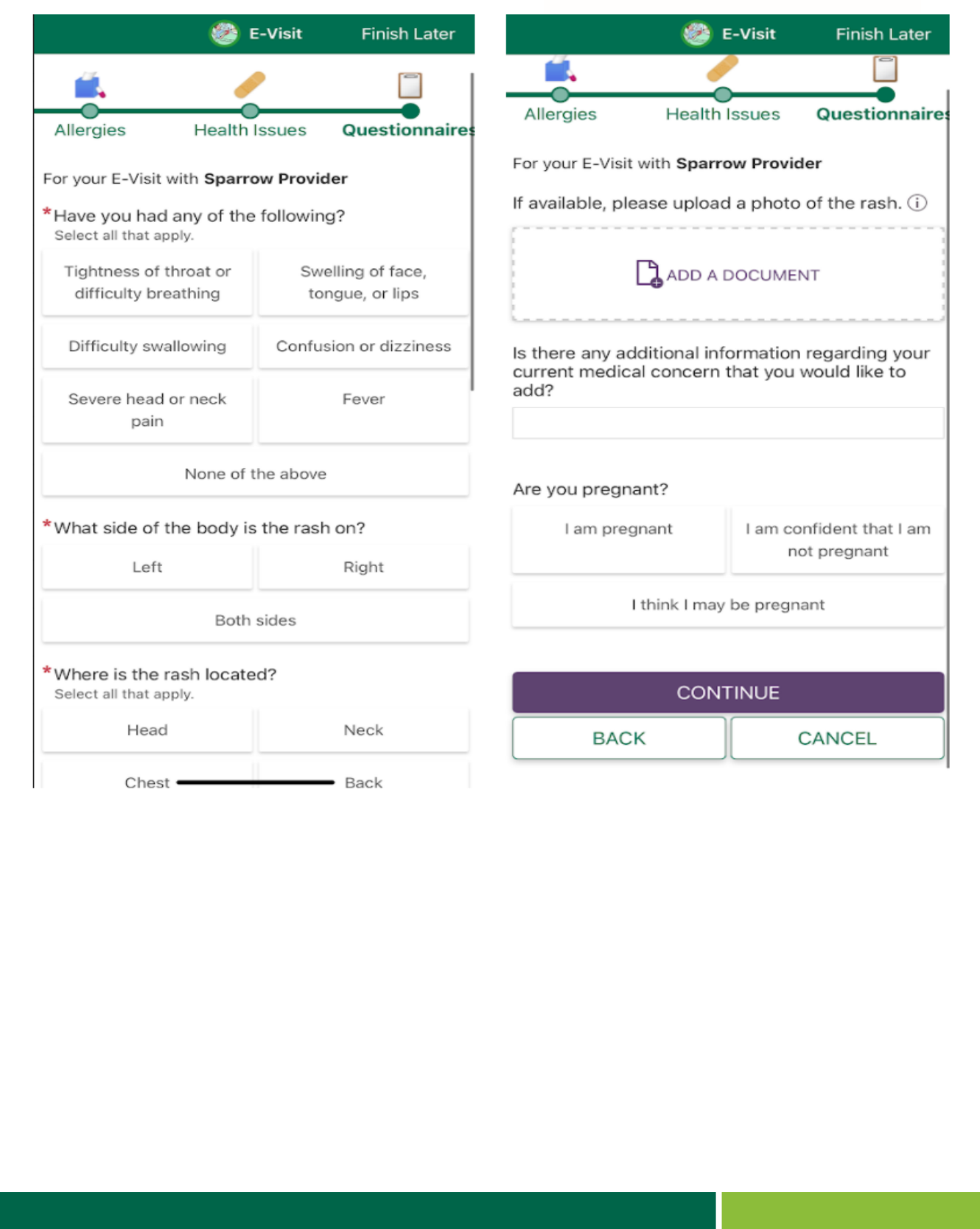

Updated 07/02/2021 by Karmen Brown, Virtual Health

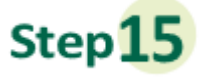

## Confirm your answers from the E-Visit questionnaire. If you need to change an answer click on the pencil next to the

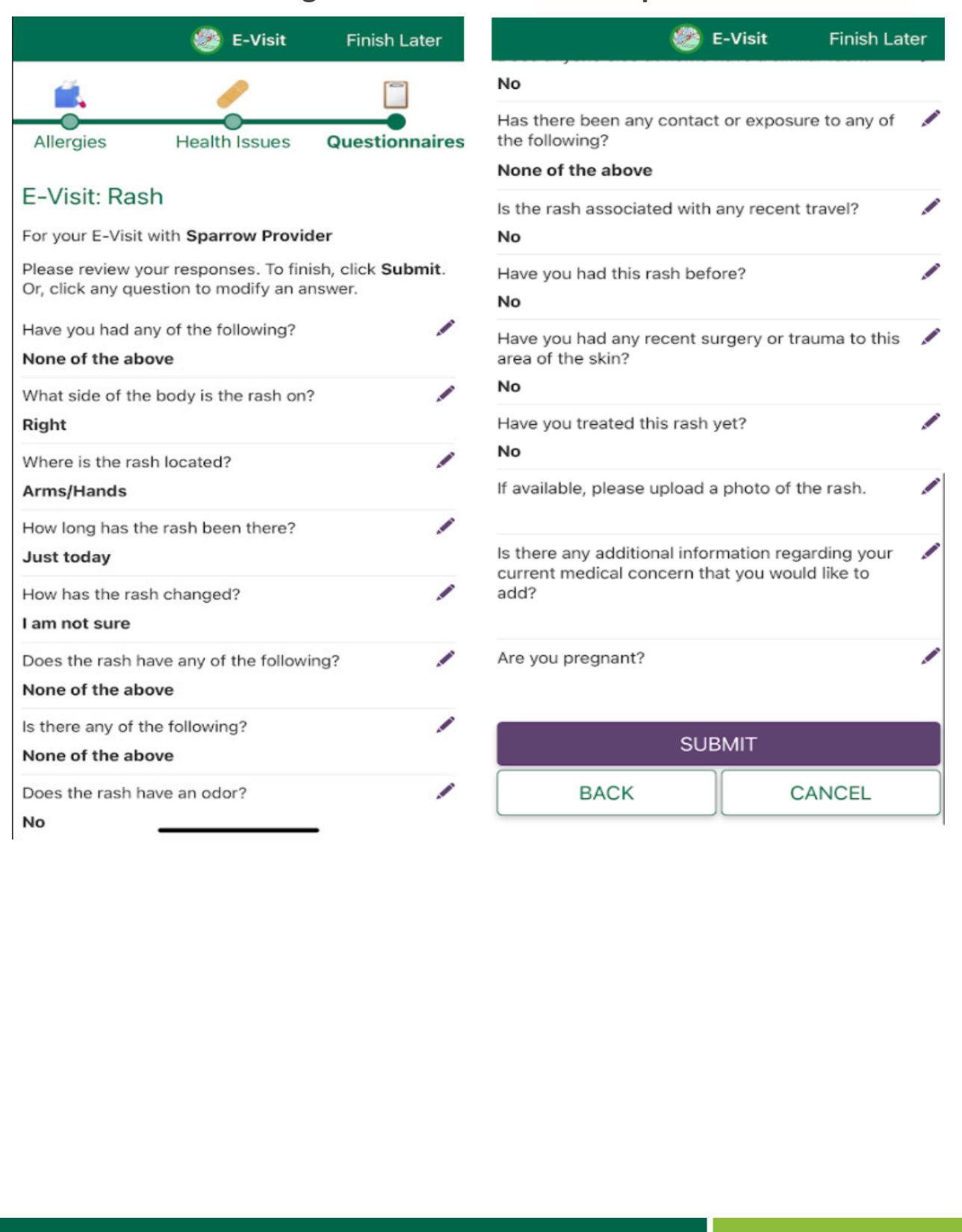

Updated 07/02/2021 by Karmen Brown, Virtual Health

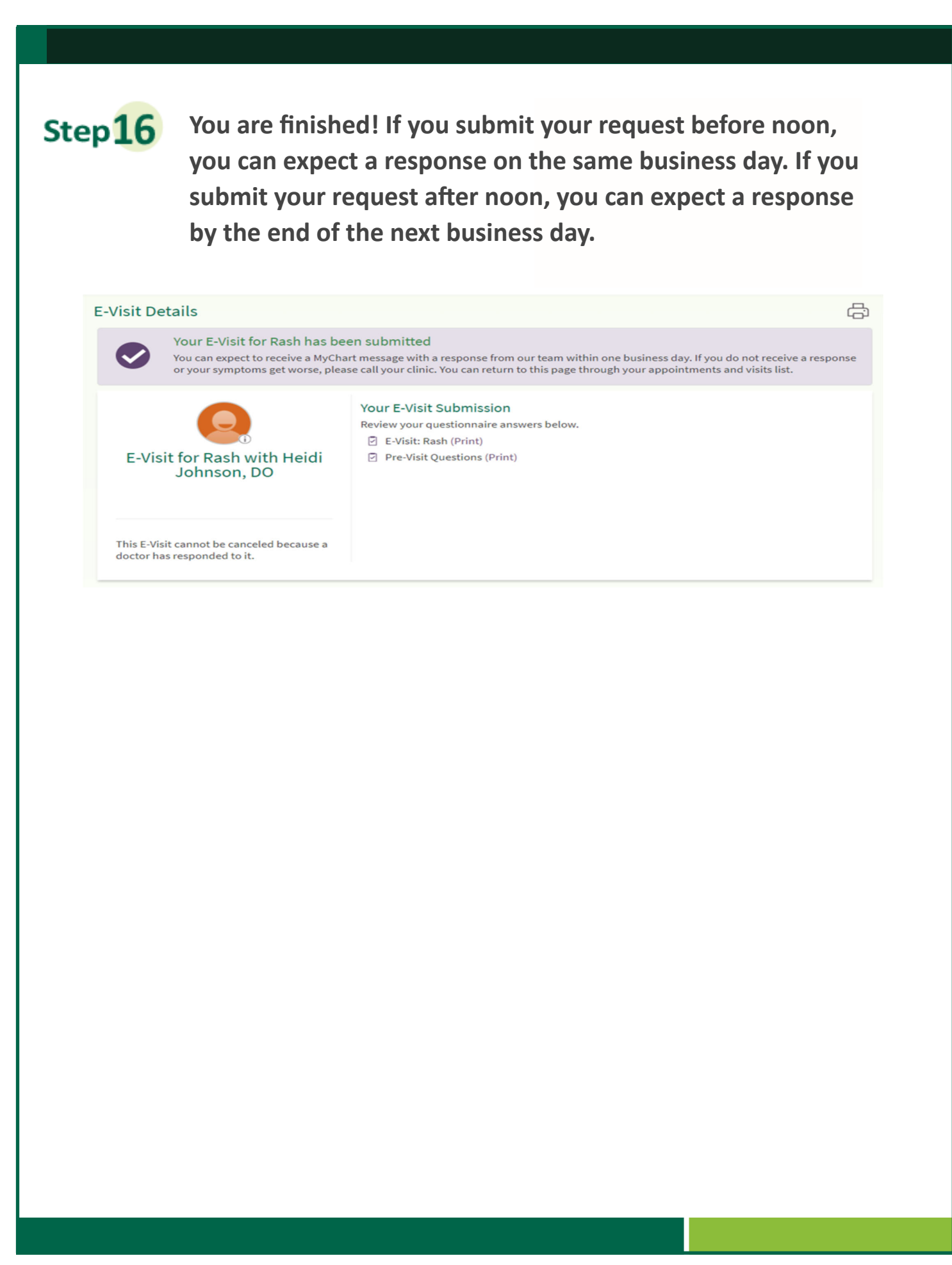

Updated 07/02/2021 by Karmen Brown, Virtual Health